# Check Fujitsu RAID Status

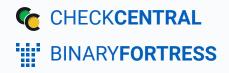

# **Check Fujitsu RAID Status**

CheckCentral can parse anything you send to it, which means you can monitor more than just backups! With this script, you can send the status of your Fujitsu RAID volumes to CheckCentral daily and get notified if anything is amiss.

This script requires Fujitsu ServerView RAID Manager to be installed on the server as it uses the amcli.exe CLI tool.

# Setting Up the API Token and the Script

- 1. Download the script: fujitsu\_amcli\_raid\_check.zip
- 2. In CheckCentral, go to Organization > API.

| Dashboards ▼ Checks ▼ | Notifications 🔻 | Activities | Organization 🕶 Hel | p 🕶 💽 Account 🕶    |
|-----------------------|-----------------|------------|--------------------|--------------------|
|                       |                 |            | API                |                    |
|                       |                 |            | Ignore Rules       |                    |
|                       |                 |            | Settings           | API                |
|                       |                 |            | Stats              |                    |
|                       |                 |            | Subscription       | en Q Documentation |
|                       |                 |            | Users              |                    |
| no api tokens found   |                 |            | User Groups        |                    |

3. Click "Add Token."

| 111                                         | API                 |
|---------------------------------------------|---------------------|
| API Tokens + Add Token Q Documentation      |                     |
|                                             | no api tokens found |
| User API Tokens + Add Token Q Documentation |                     |
|                                             |                     |
|                                             | no api tokens found |
|                                             |                     |

4. Give the token a name, e.g. SERVER01 Fujitsu RAID Script.

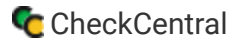

5. Select "createActivities Only" in the Access Level drop-down and click Save.

| n                                                          | $\bigotimes$                                                                                                    |
|------------------------------------------------------------|----------------------------------------------------------------------------------------------------|
| SERVER01 Fujitsu RAID Script                               |                                                                                                    |
| CreateActivities Only                                      | •                                                                                                    |
| The API token will have access to the following endpoints: |                                                                                                    |
| CreateActivities Only                                      |                                                                                                    |
| createActivities                                           |                                                                                                    |
| Save Close                                                 |                                                                                                    |
|                                                            | SERVER01 Fujitsu RAID Script         CreateActivities Only         The API token will have access to the following endpoints:         CreateActivities Only         • createActivities |

6. Copy the token, and paste it in the \$apiToken variable near the top of the script.

|                                     | API Tokens                          | + Add Token Q Documer     | ntation                      |                     |            |       |
|-------------------------------------|-------------------------------------|---------------------------|------------------------------|---------------------|------------|-------|
|                                     | API Token                           |                           | Name                         | Created             | Created By |       |
|                                     | 🔒 CreateActivitie                   | es Only Access Tokens     |                              |                     |            | ۵     |
| - 1                                 | f1cab8a074db453                     | c9ed04fa80d62c0b8         | SERVER01 Fujitsu RAID Script | Jun 6, 2022 8:52 AM | System     | ∥ ⊻ 🗊 |
| 8 <b># Scrip</b><br>9 <b>######</b> | ot Settings #                       |                           |                              |                     |            |       |
|                                     | Central API key<br>ten = "flcab8a07 | ,<br>4db453c9ed04fa80d62c | 068"                         |                     |            |       |

7. Run the script. You'll now see an unmatched activity in CheckCentral.

### Configure the Check

### **Create and Identify**

8. In CheckCentral, go to Activities.

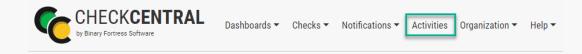

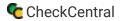

9. Select "Unmatched" from the Matched dropdown selector and then click the "Filter" button.

The results will show below.

| Filter               |                      |                       |                 |                         |                |                  |
|----------------------|----------------------|-----------------------|-----------------|-------------------------|----------------|------------------|
| Group Name           | All                  | •                     |                 |                         |                |                  |
| Check Name           | All                  | •                     |                 |                         |                |                  |
| Activity Status      | All                  | •                     |                 |                         |                |                  |
| Matched              | Unmatched            | •                     |                 |                         |                |                  |
| Activity Limit       | 25                   |                       |                 |                         |                |                  |
| Activity Source      | 🗹 Email 🛛 User Set   | 🕑 Overdue 🕑 Chec      | kCentral API    |                         |                |                  |
| Date Range           | 2021-04-30           | < to 🖻 2022-06-       | 06 ×            |                         |                |                  |
|                      | Today                | Prev Day              | Next Day        | Last 7 Days             | Last 30 Days   |                  |
|                      | This Month           | Last Month            | This Year       | Last Year               | All Time       |                  |
|                      | Filter               | Reset                 | Save PDF        | Save CSV                | Reprocess      | Delete Unmatched |
| Activities           |                      |                       |                 |                         |                |                  |
| Date                 | Title                |                       | Match           | ed Check                |                |                  |
| May 17, 2022 3:48 PM | 1 Fujitsu RAID Statu | s: SERVER01           | Unmate          | ched [create check] [ad | d ignore rule] |                  |
| May 12, 2022 2:57 PM | I Success ACME A     | ccounting Backup (1 m | achines) Unmate | ched [create check] [ad | d ianore rulel |                  |

10. Click the "Create Check" link next to the relevant activity.

| Filter               |                    |                       |                  |                          |                |                  |
|----------------------|--------------------|-----------------------|------------------|--------------------------|----------------|------------------|
| Group Name           | All                | •                     |                  |                          |                |                  |
| Check Name           | All                | •                     |                  |                          |                |                  |
| Activity Status      | All                | •                     |                  |                          |                |                  |
| Matched              | Unmatched          | •                     |                  |                          |                |                  |
| Activity Limit       | 25                 |                       |                  |                          |                |                  |
| Activity Source      | 🗹 Email 🗹 User Se  | 🛛 🖸 Overdue 🔽 Chec    | kCentral API     |                          |                |                  |
| Date Range           | 2021-04-30         | × to 🖬 2022-06-       | 06 ×             |                          |                |                  |
|                      | Today              | Prev Day              | Next Day         | Last 7 Days              | Last 30 Days   |                  |
|                      | This Month         | Last Month            | This Year        | Last Year                | All Time       |                  |
|                      | Filter             | Reset                 | Save PDF         | Save CSV                 | Reprocess      | Delete Unmatched |
| Activities           |                    |                       |                  |                          |                |                  |
| Date                 | Title              |                       | Match            | ed Check                 |                |                  |
| May 17, 2022 3:48 PM | Fujitsu RAID Statu | s: SERVER01           | Unmate           | chec [create check] [add | d ignore rule] |                  |
| May 12, 2022 2:57 PM | [Success] ACME A   | ccounting Backup (1 m | nachines) Unmate | ched [create check] [ad  | d ignore rule] |                  |

- 11. Leave the Name as is.
- 12. Select an existing Check Group or create a new one by clicking "SAdd Check Group".

- 13. Select an existing Label or create a new one by typing the name in the text field of the dropdown (optional).
- 14. Add a description (optional).

The Asset ID is used exclusively with certain ticketing systems and is not required for Checks. Asset ID details and ticketing systems are more fully covered by other documents (e.g. <u>Halo Integration (asset ID)</u>.)

15. Leave the Asset ID blank.

Your Check so far will look something like this:

| Identification  | Schedule                    | Matching   | Staty |
|-----------------|-----------------------------|------------|-------|
|                 |                             | $\searrow$ |       |
| Name            | Fujitsu RAID Status: SERVE  | R01        |       |
| Assign to Group | RAID Status                 | ▼          |       |
| Label           | enter check label (optional | )          | - X   |
| Description     |                             |            |       |
|                 |                             |            |       |
|                 |                             |            | ¢     |
| Asset ID        |                             |            |       |

#### Navigate to the next step in CheckCentral by clicking the "Next" button or the tab name.

#### Schedule

- 16. Leave "Scheduled" selected as we will be running the script regularly.
- 17. Assuming you'll run the script daily, leave the Expected Interval on "1" "Day(s)." If you plan to run the script on another interval, adjust accordingly.

The initial expectation time is set by the first email message that is received and processed by its Check. (For example, if a notification email arrives at noon and its Check is set for every half hour, it will expect another notification email at 12:30.)

18. Leave the Set as Overdue setting at "After 30 Minutes." If the script notification email is not received after this amount of time has been exceeded, the Check will be marked as a failure.

Leave Custom Schedule de-selected.

| Identification    | Schedule                      | Matching | Stat |
|-------------------|-------------------------------|----------|------|
|                   |                               |          |      |
| Frequency         | Unscheduled                   |          |      |
|                   | <ul> <li>Scheduled</li> </ul> |          |      |
| Expected Interval | 1 Day(s) •                    |          |      |
| Set as Overdue    | After 30 Minutes              |          | -    |
|                   | Use Custom Schedule           |          |      |

### Matching

The Matching step is what matches a notification email to its specific Check. It's also where you'll set the notification's CheckCentral destination email. For email-based notifications, this email can be used for quick matching. Because this is an API-created activity, other Matching Rules are needed.

A Matching Rule is created by default with the Subject of the message crafted by the earlier test run of the script. The "Subject" "Is Exactly" dropdowns and the text Fujitsu RAID Status: are displayed, appended with the Computer Name of the computer running the script.

- 19. Leave the "Fujitsu RAID Status" Matching Rule as is. You can delete the other email address Matching Rule by clicking the trashcan icon, but it is not required.
- 20. Leave Condense Whitespace and Combine Attachments enabled and the matching modifier set to "All."

| Identification              | Schedule                                | Matching                          | Staty     |
|-----------------------------|-----------------------------------------|-----------------------------------|-----------|
|                             |                                         |                                   |           |
| Use email address spec      | ific to this check:                     |                                   |           |
| Your source application she | ould be configured to send              | an email to the following email a | ddress:   |
| 🕑 genericcompar             | yabc@mycheckc                           | entral.cc                         |           |
| Additional Criteria         |                                         | + Add Mate                        | hing Rule |
| Condense Whitespace         |                                         |                                   |           |
| Combine Attachments         |                                         |                                   |           |
| Message must match All      | $\checkmark$ of the following condition | ions:                             |           |
| To 🗸 Is Exa                 | actly v generico                        | companyabc@mycheckcentral.cc      |           |
| Subject                     | actly 🗸 🖌                               | RAID Status: SERVER01             |           |

The email address will appear different based on your organization name and the name you specified for your check.

#### **Status**

The previous Matching step identifies the incoming message to the Check. The Status step looks for indicators of what *type* of notification you're receiving (e.g. The job was successfully run, it failed, or there were some issues.)

21. Leave the Default Status on "Failure."

The "Success Criteria" section is where you'll set the criteria that will mark an activity as successful.

22. Click + Add Success Rule.

The output from omreport will show Status logical drives: OK .

- 23. Set the rule to "Body Text" "Contains" and then type Status logical drives: OK in the empty text field.
- 24. The "Warning Criteria" section is where you'll set the criteria that will mark an activity with a warning. Because there is no warning criteria for this Check, we do not add a rule.
- 25. Leave the Condense Whitespace and Combine Attachments checkboxes enabled.

| Identification         | Schedule                                  | Matching     | Status                                        |
|------------------------|-------------------------------------------|--------------|-----------------------------------------------|
|                        |                                           |              |                                               |
| Default Status         | Failure                                   |              | <ul> <li>Status</li> <li>Configure</li> </ul> |
| Success Criteria       |                                           |              | Choose<br>must n                              |
| Rules                  |                                           | + Add Succe  | ss Rule If no st                              |
| Condense Whitespace    |                                           |              | set to t                                      |
| Combine Attachments    |                                           |              | Conder                                        |
| Message must match All | $\checkmark$ of the following conditions: |              | useful                                        |
| Body Text 🗸 Com        | olex Match 🗸 🔍 Status : Ok"{2             | }            | HTML.                                         |
| Warning Criteria       |                                           |              | Treat a purpos                                |
| Rules                  |                                           | + Add Warnin | ng Rule By defa                               |
| Condense Whitespace    |                                           |              | This ca<br>incomi                             |
| Combine Attachments    |                                           |              |                                               |
| Message must match All | ${ullet}$ of the following conditions:    |              |                                               |
| No Conditions Set      |                                           |              |                                               |

## Notifications

| Identification                                             | Schedule                                                                      | Matching                                                                                           | Status                                                                                                    | Notifications                                                                                                    | Notifications are simply how you<br>want to be informed of Check<br>Failures, Warnings, and some other                                                                               |
|------------------------------------------------------------|-------------------------------------------------------------------------------|----------------------------------------------------------------------------------------------------|----------------------------------------------------------------------------------------------------|----------------------------------------------------------------------------------------------------|----------------------------------------------------------------------------------------------------|
| Notifications<br>Failure and Warning Notificati            | ons                                                                           |                                                                                                    | communic                                                                                                    | ions<br>how failures, warnings, and status ch<br>ated for this check.<br>I Warning Notifications                                                                                                    | Status changes.                                                                                                    |
| SMS SMS Push Push Pushullet Pushover Notification Channels | × 🖧 Custom Webhook 🛛 🛪 😁 Di                                                   | scord (webhook) 🔶 🗸 📿                                                                              | Users will t<br>personal nu<br>Notificatio<br>Configure v<br>Add notific<br>External Ti<br>Configure v<br>update bas                                                     | A variantly rounceators<br>be sent Failure and Warning notificati<br>otification settings.<br><b>n Channels (optional)</b><br>which organization notifications Chei-<br>odating this check's status.<br>ation channels on your <b>organization</b><br><b>icketing Systems (optional)</b><br>which external ticketing systems Che<br>sed on this check's status.                                                 | Email, push, chat and other software<br>can be integrated as well as ticketing<br>systems, allowing for automatic<br>ticket creation and management.                                 |
|                                                            | ItHub ×                                                                       | le Chat (webhook)<br>Mattermost (webhook)<br>An Redmine<br>bok)<br>Anage Y Freshdesk<br>Management | systems pi<br>Notify auth<br>failure or w<br>Users will their person<br>must have<br>Send notifit<br>Time Wind<br>Uncheck to<br>Arrival Tim<br>advanced 4<br>Notify on R | age.<br>norized users when this check is rest<br>varning<br>be notified based on this check's noti<br>inal notification settings. In order to r<br>the appropriate notifi +<br>ications for messages processed ou<br>low<br>b have CheckCentral only send notific<br>te Window. The window can be config<br>schedule. If this option is enabled, Cf<br>Repeated Alerts<br>notification behaviour for consecutiv | Further configuration is<br>required for each to function<br>and is done via the<br>Notifications tab in the main<br>menu. They can be configured<br>before or after Check creation. |
|                                                            | n this check is restored to succe<br>ages processed outside of the A<br>ing • |                                                                                                    | Notification<br>If there is a<br>notification                                                                                                    | re or warning multiple times without<br>sheckCentral will use this +<br><b>n Grace Period</b><br>a grace period set, CheckCentral will \<br>is for each failure activity received. If<br>before an activity's grace p +                                                                                                    |                                                                                                    |

For more understanding of Notification setup, see the CheckCentral Beginner's Guide (Notifications).

Select the desired means of Notification. If in doubt of the selections here, leave the defaults. 26.

#### Save

27. To confirm the activity now matches the check, click the Test button.

| Identification                                                              | Schedule         | Matching             | Status            | Notifications                                                                                                  | Save       |
|-----------------------------------------------------------------------------|------------------|----------------------|-------------------|----------------------------------------------------------------------------------------------------|------------|
| Existing Messages                                                           |                  |                      |                   | nmatched messages after so<br>ned messages for your organizatio                                                |            |
| Process matched messages after saving Process matched messages after saving |                  |                      | rematched a       | gainst your checks, including any u<br>or this check.                                                          |            |
|                                                                             |                  |                      | Process mat       | ched messages after saving                                                                                     |            |
|                                                                             |                  |                      | status repro      | sages already matched to this chec<br>cessed using the updated status c<br>I will reprocess up to 100 recent a | onditions. |
|                                                                             |                  |                      |                   |                                                                                                    |            |
|                                                                             |                  |                      |                   |                                                                                                    |            |
|                                                                             |                  |                      |                   |                                                                                                    |            |
|                                                                             |                  |                      |                   |                                                                                                    |            |
|                                                                             |                  |                      |                   |                                                                                                    |            |
|                                                                             |                  |                      |                   |                                                                                                    |            |
|                                                                             |                  |                      |                   |                                                                                                    |            |
| Switch to Advanced Mode                                                     |                  | Cancel               | Back View JSO     | N Test                                                                                                    | Save Check |
|                                                                             |                  |                      |                   |                                                                                                    |            |
| nder "Recent N                                                              | <i>A</i> essages | Test 'Fujitsu RAID S | Status: SERVER01' |                                                                                                    |            |
| ow Matched" y                                                               | your             | Recent Messages      | Matching Multiple | Checks                                                                                                    |            |
| reviously unma                                                              |                  |                      |                   |                                                                                                    |            |
| ctivity will be d                                                           | lisplayed        |                      |                   | no messages                                                                                                    | i          |
| ith a green Sta                                                             | atus             |                      |                   |                                                                                                    |            |

indicator (assuming the full number of volumes returned an "OK").

| no messages<br>Recent Messages Now Matched | Recent Me | ssages Matching Multiple Checks |  |
|--------------------------------------------|-----------|---------------------------------|--|
|                                            |           | no messages                     |  |
|                                            |           |                                 |  |

28. Close the Test window.

#### 29. Click the "Save Check" button.

For more detail on Check creation and best practices, see our Check Creation Guide.

For other guides and support contact information, see CheckCentral Support

 $(\mathbf{x})$ 

# About CheckCentral

CheckCentral Monitoring consolidates and simplifies backup, system, and software email updates into a clean, graphical dashboard, bringing peace of mind to IT administrators of SMBs, Enterprises, and MSPs.

To learn more about CheckCentral, visit: https://www.checkcentral.cc

# **About Binary Fortress Software**

Binary Fortress has spent 18 years in pursuit of one goal: create software to make life easier. Our software ranges from display management and system enhancement utilities to monitoring tools and digital signage. IT administrators, professional gamers, coffee-shop owners, and MSPs all rely on Binary Fortress to make their days better, and their lives easier.

Copyright © 2007-2025 Binary Fortress Software, all rights reserved. The Binary Fortress logo is a trademark of Binary Fortress Software. The CheckCentral logo is a trademark of Binary Fortress Software.

Binary Fortress Software 1000 Innovation Drive, Suite 500 Kanata, Ontario, Canada K2K3E7 <u>https://www.binaryfortress.com</u>